# **Mode opératoire d'installation**

## **d'une version de l'application**

### 1. Installation du serveur de base de données de test

#### *1.1. Installation du serveur*

Les différentes étapes d'installation sont :

- Installer une application serveur (Xampp, Wampp ou un autre logiciel de ce type.).
- L'installation terminée, configurer un hôte virtuel dans le serveur pour recevoir l'application. Voir un exemple de fichier (ppe-gsb.conf) sur les sources de Bitbucket.org dans le dossier « sql ». Généralement sous Linux, le fichier conf est à mettre dans /etc/httpd/conf.d/ et sur Windows dans c/:xampp/apache/conf/. Windows a besoin d'un include à la fin du fichier httpd.conf pour insérer le fichier ppe-gsb.conf. (par exemple Include conf/ppe-gsb.conf) Pour Linux ce n'est pas nécessaire, les fichiers conf sont chargés automatiquement.
- Puis mettre à jour l'hôte dans le fichier hosts :
	- pour Windows, il se trouve dans [c:/Windows/system32/drivers/etc](file:///c:/Windows/system32/drivers/etc)
	- pour Linux, il se trouve dans /etc

Dans ce fichier, il faut ajouter la ligne « 127.0.0.1 ppe-gsb » où 127.0.0.1 est l'adresse du serveur http par défaut et ppe-gsb est le ServerName que vous avez mis dans le fichier ppe-gsb.conf.

– Il ne reste plus qu'à démarrer le serveur dans le gestionnaire de Xampp ou en ligne de commande. [\(c:/xampp/apache/bin/http.exe](file:///c:/xampp/apache/bin/http.exe) start)

Voilà le serveur est prêt. Vous pouvez vérifier à l'adresse<http://ppe-gsb/>que le serveur fonctionne correctement.

#### *1.2.Installation de la base de données*

Dans un premier temps, il faut démarrer le serveur de base de données Mysql. Pour cela, on utilise le gestionnaire de Xampp.

Maintenant, dans un navigateur web, taper dans la barre d'adresse [http://localhost/phpmyadmin.](http://loclahost/phpmyadmin) Créer une base de donnée (pour l'exemple on l'appellera gsbv2). Pour cela, cliquer sur l'onglet base de données. (voir ci-dessous)

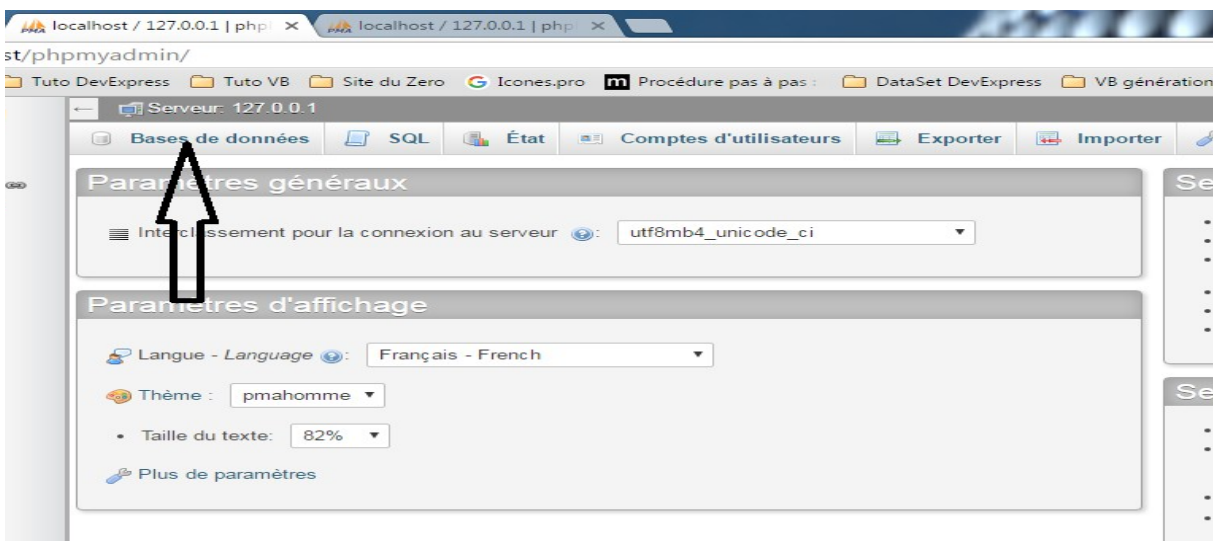

Puis dans la nouvelle fenêtre, mettre le nom de la base de données en 1, choisir l'interclassement en 2 et cliquer sur créer en 3.

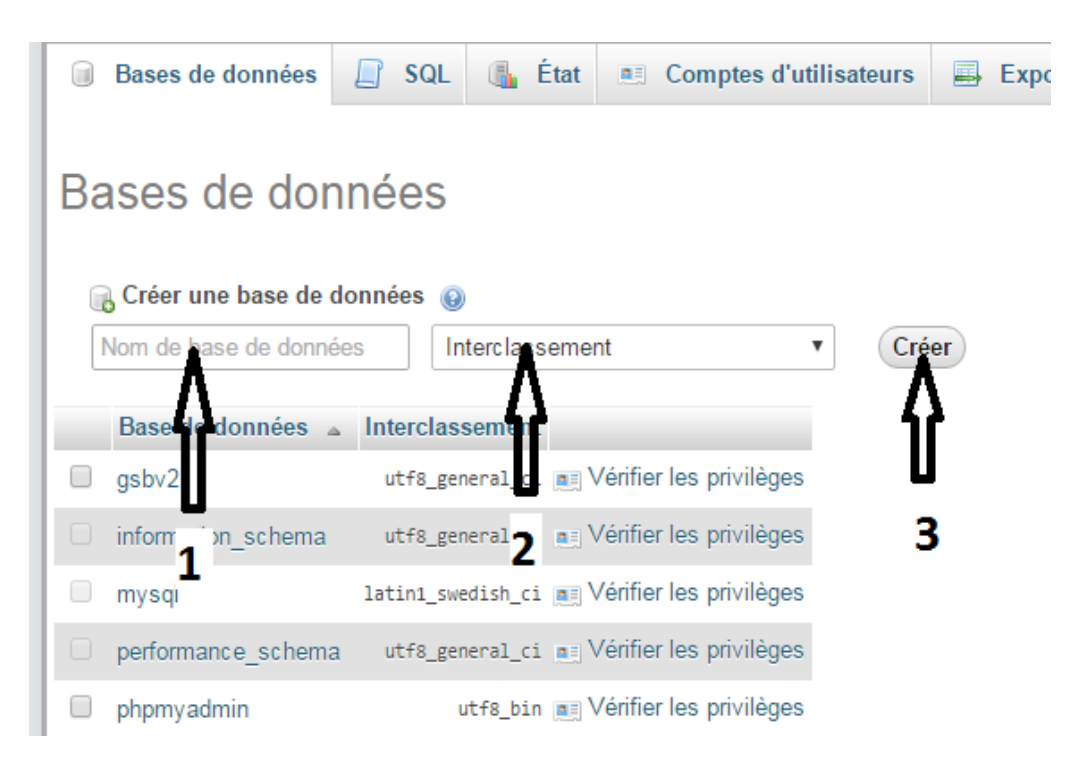

La base est maintenant créée. Il faut maintenant créer un utilisateur avec des droits.

Dans un premier temps, cliquer sur l'onglet Comptes d'utilisateurs, puis sur Ajouter un compte d'utilisateur (voir ci-dessous).

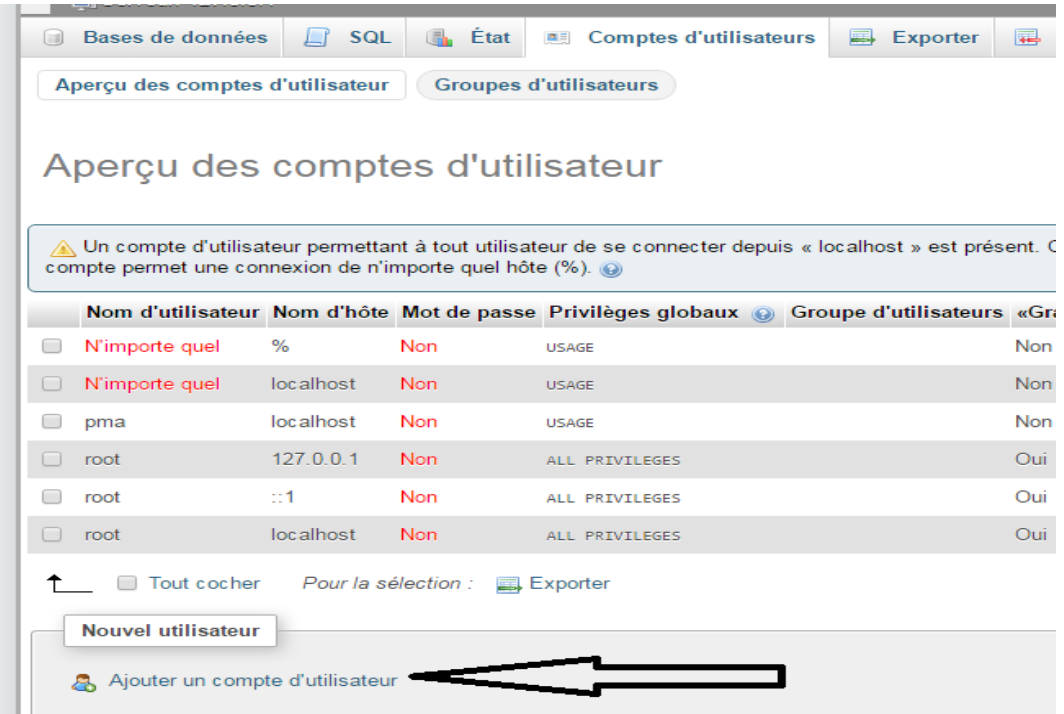

Il faut maintenant choisir un nom d'utilisateur en 1 (pour l 'exemple on mettra userGsb), le nom d'hôte en 2 (dans la plupart des cas localhost), puis un mot de passe répété en 3 et 4. On finira par cliquer sur exécuter en bas du formulaire.

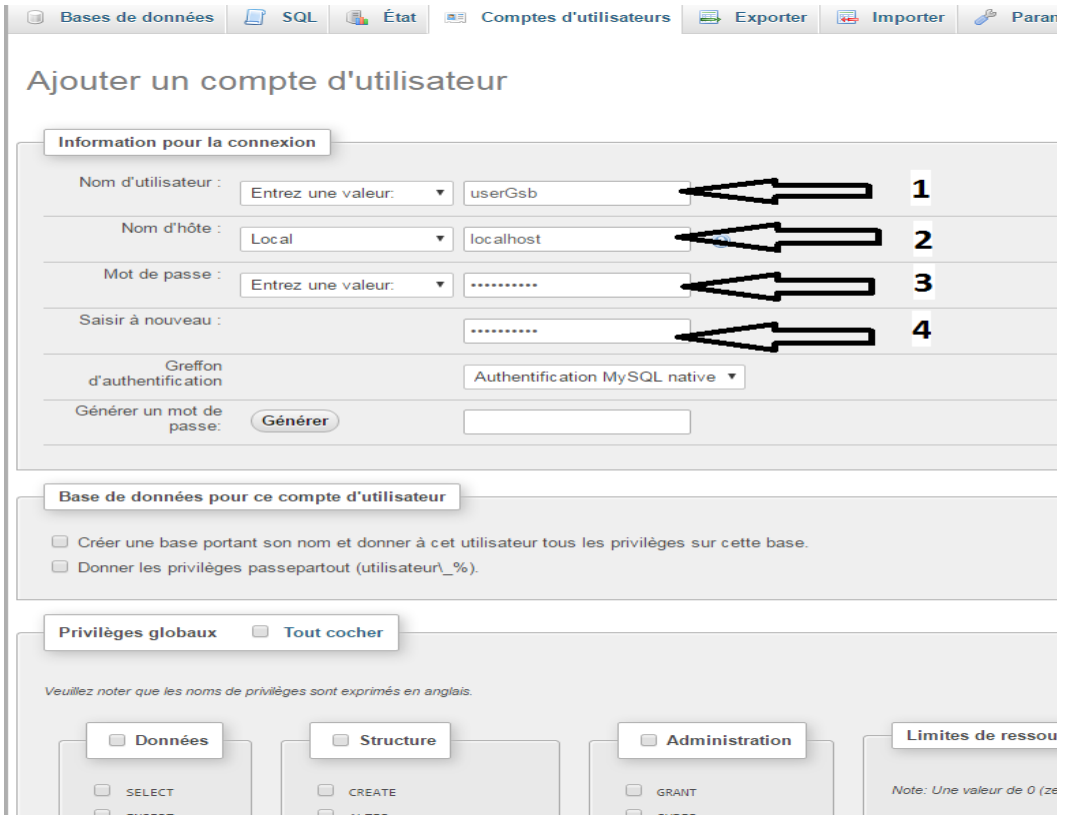

Vous pouvez voir en 1 que l'utilisateur a été créé. Sur cette écran, il ne faut rien cocher, on donnerait des privilèges sur tout le serveur et ce n'est pas ce qu'on veut, surtout si le serveur a plusieurs base de données. Il faut donc ensuite cliquer sur Base de données en 2.

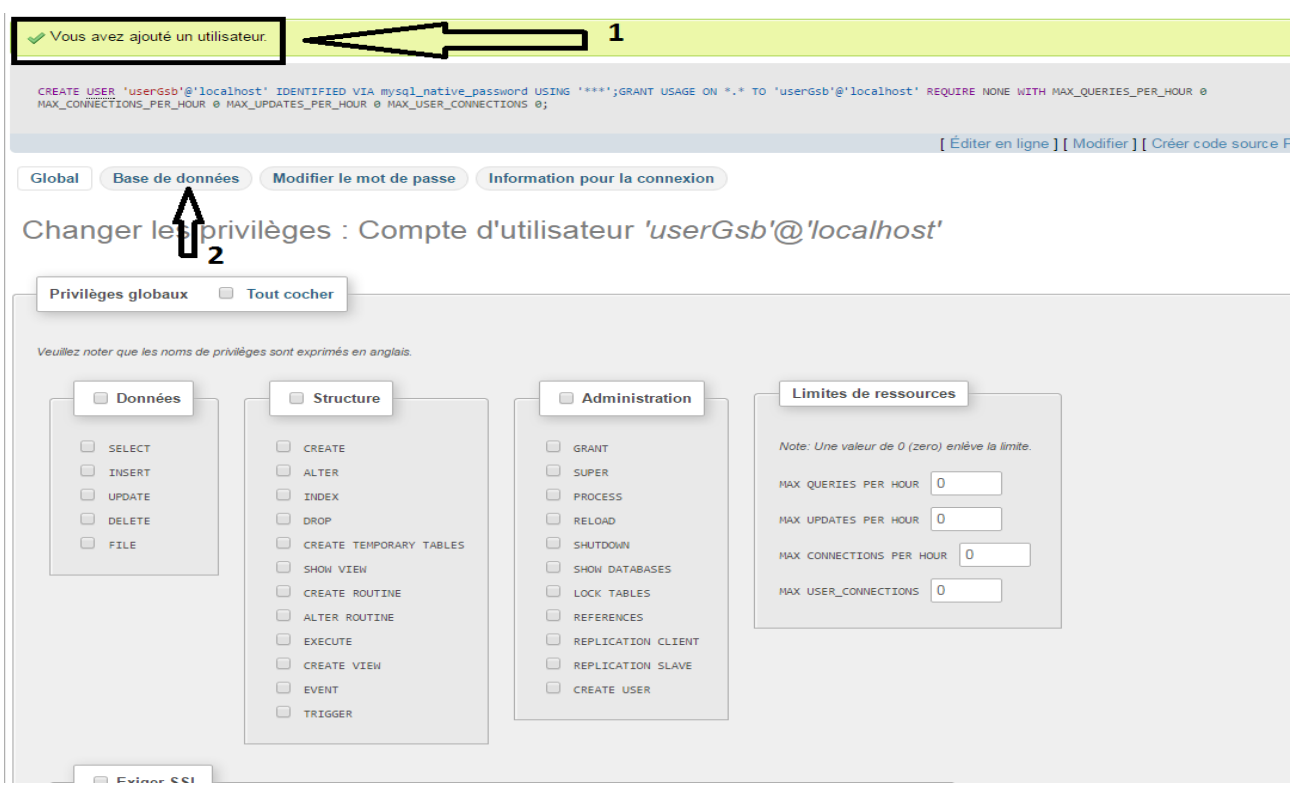

Puis on choisi dans la liste des bases de données en 1, la base qu'on a créé au préalable (ici gsbv2) et on valide en 2 par le bouton exécuter.

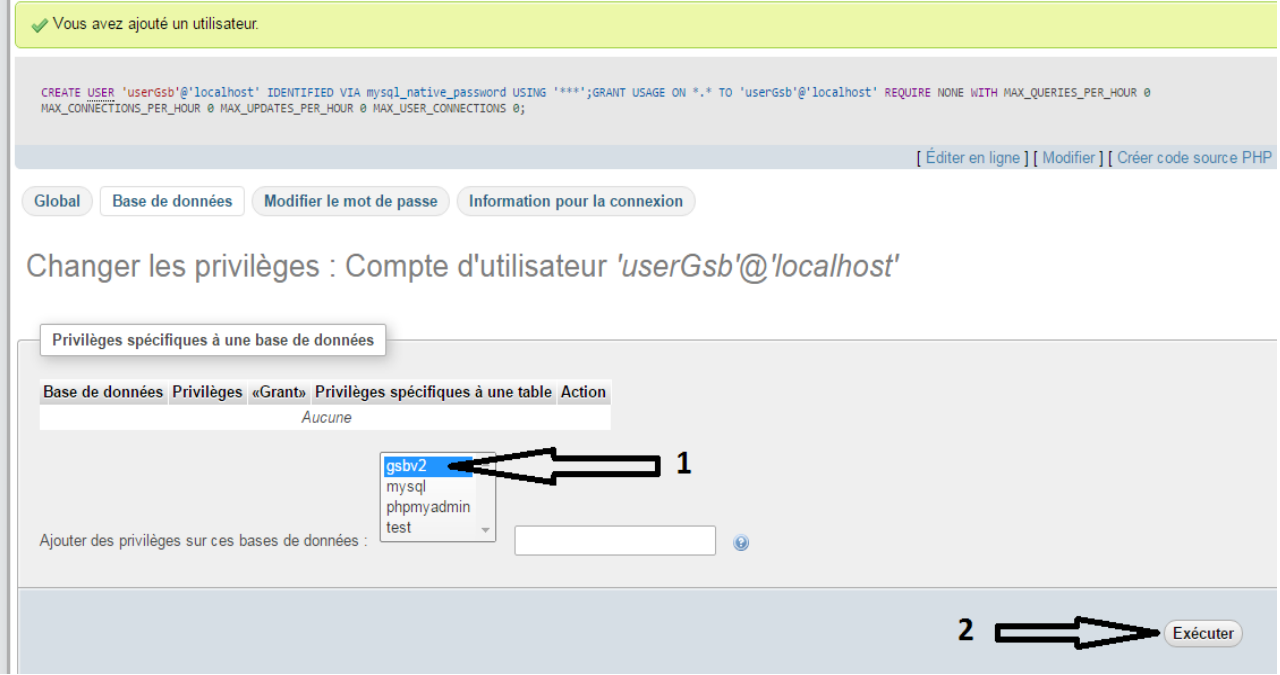

C'est sur cette écran que l'on va sélectionner les actions possibles de notre utilisateur sur la base de données. On choisi ici de ne données que les privilèges pour les données en 1. Une fois coché, on peut valider en 2 par exécuter.

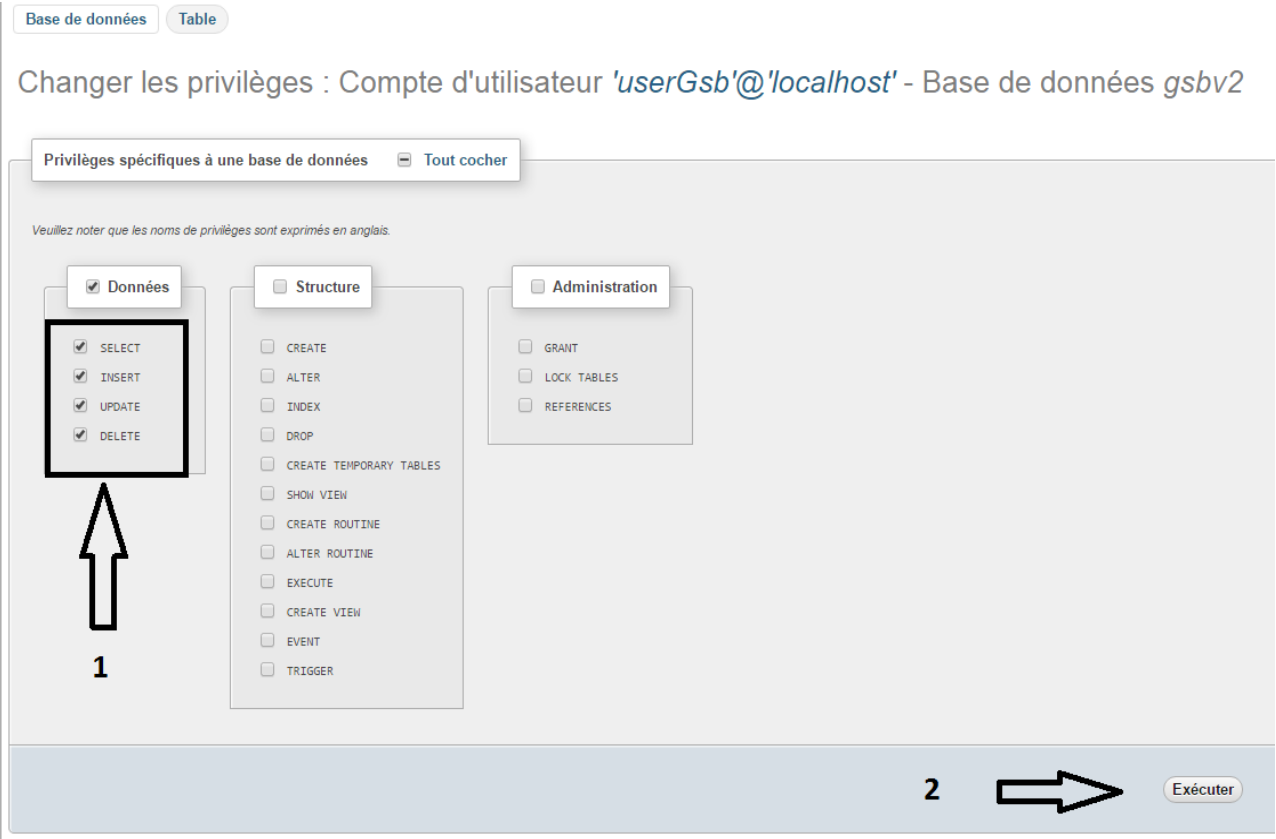

L'utilisateur est maintenant créé avec ses privilèges, on va pouvoir importer les données et les tables de notre application. Pour cela, il faut récupérer le fichier SQL appelé « Base PPE-GSB.sql » sur les sources de Bitbucket.org dans le dossier « sql » à la racine du projet.

Puis dans phpmyadmin, vérifier que vous êtes bien sur la base de données (cliquer sur Bases de données, puis sur le nom de celle qu'on a créé au début. Gsbv2). Ensuite cliquer sur importer.

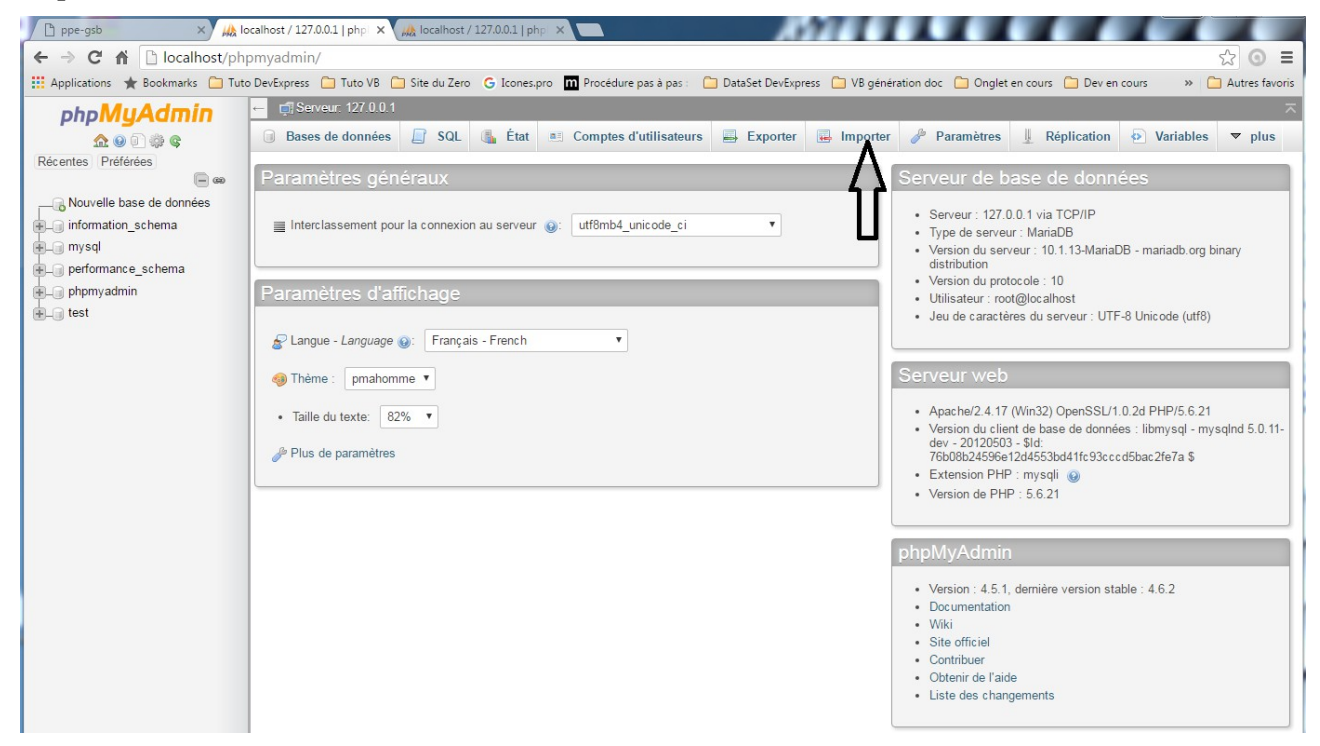

Sur la page d'importation, on voit choisissez un fichier en 1, cliquer dessus et aller chercher le fichier « Base PPE-GSB.sql » que vous avez récupéré plus haut. Puis exécuter en 2.

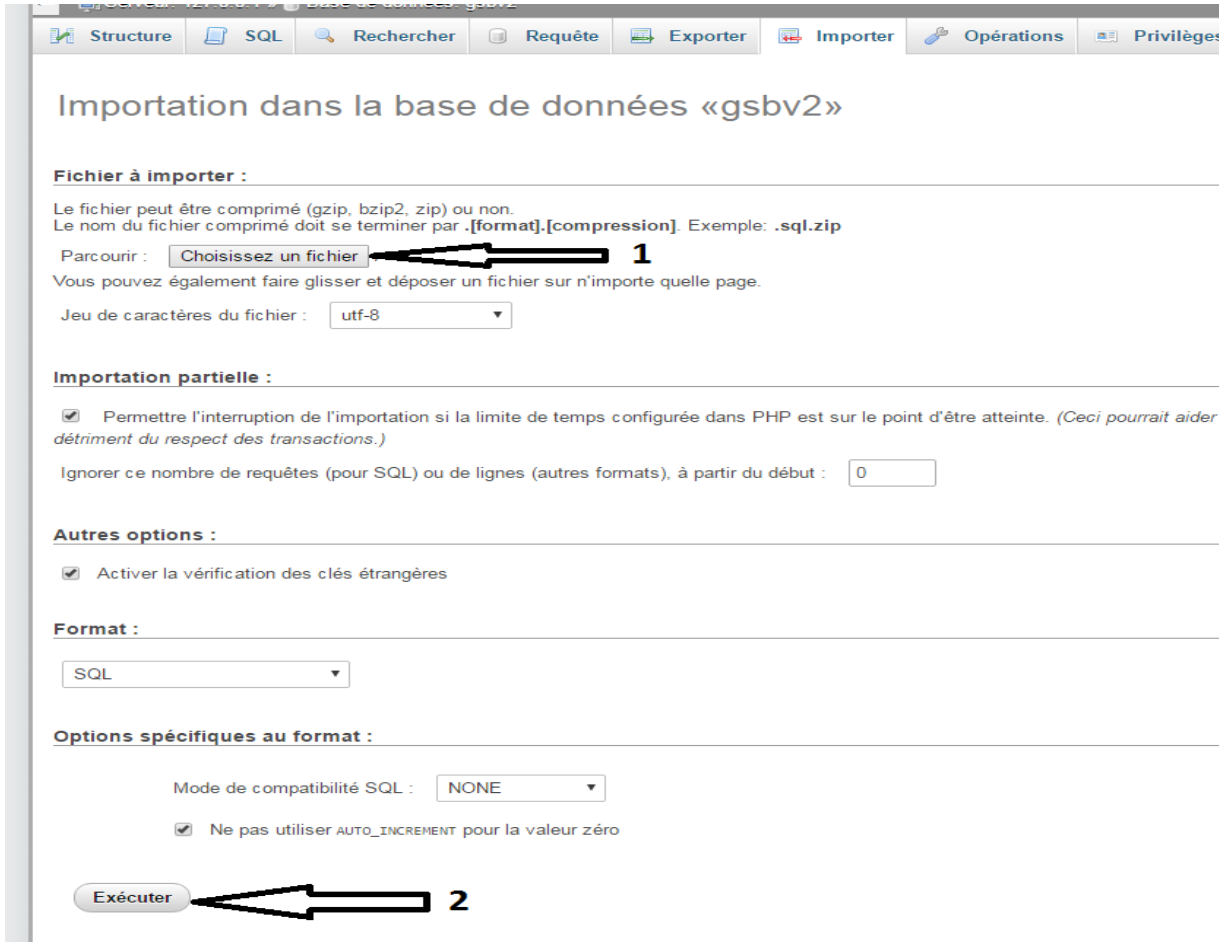

## Et voilà notre base de données est créé avec ses tables.

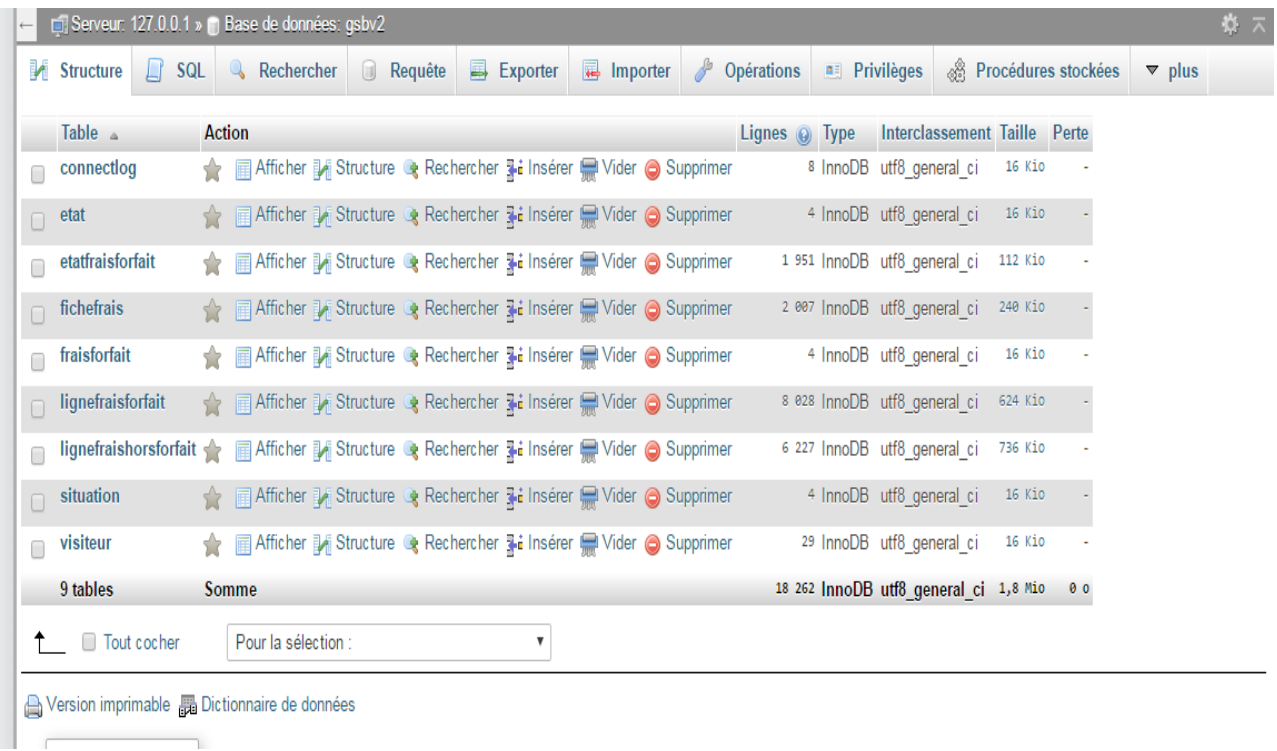

## *1.3.Installation des sources*

Récupérer les fichiers sur BitBucket :

- Le dossier « controleurs » : les contrôleurs de l'application
- Le dossier « dist » : les sources de BootStrap, Angular et Jquery
- Le dossier « documentation » : La doc technique de l'application
- Le dossier « images » : Les images de l'application
- Le dossier « include » : les fonctions de l'application
- Le dossier « js » : les fichiers javascript de l'application
- Le dossier « styles » : les fichiers de feuille de styles de l'application
- Le dossier « vue » : les vues de l'application
- Le fichier « index.php » : le point d'entrée de l'application.

Dans un premier temps, il faut modifier le fichier /include/class.pdogsb.inc.php et renseigner les variables \$serveur, \$bdd, \$user et \$mdp avec les valeurs créées dans la base de données.

Pour finir il faut mettre toutes les sources dans le répertoire que l'on a configuré dans le serveur avec le fichier ppe-gsb.conf.